# Tietokoneharjoitus 1

Tiivistelmä - Ensimmäisessä tietokoneharjoituksessa tutustutaan COMSOL Multiphysics ohjelmalla kenttätehtävien ratkaisemiseen. Tehtävänä on luoda mallinnusalue solenoidimagneetista, joka on magneetin dimensioilla parametrisoitu, ja ratkaista tässä magnetostatiikan tehtävä. Jälkikäsittelyssä selvitetään vielä magneetin induktanssi.

Avainsanat - Comsol Multiphysics, Magnetostatiikka, Induktanssin laskeminen

#### 1 Johdanto tehtävään

Elementtimenetelmä soveltuu toisen kertaluvun osittaisdifferentiaaliyhtälöön liittyvän reuna-arvotehtävän likiarvoisen ratkaisun tuottamiseen. Tässä esimerkissä ratkaistava tehtävä liittyy magnetostatiikkaan. Alkutietoina tiedetään materiaalien paikat, virrantiheys, sekä reunaehdot tehtävään. Itse tehtävän formulointi on kurssilta tuttua. Onneksi tätä ei kuitenkaan ohjelmaan tarvitse syöttää, vaan voi käyttää valmista tehtävämallia. Katsotaan ensin miten tehtävä kuitenkin voitaisiin formuloida osittaisdifferentiaaliyhtälöksi.

Ratkaistavan tehtävän osittaisdifferentiaaliyhtälö muodostetaan Ampèren laista (virrantiheys on magneettikentän voimakkuudeen pyörre)

$$
\nabla \times \mathbf{H} = \mathbf{J},\tag{1}
$$

 $j$ ossa  $H$  on magneettikentän voimakkuus ja J on virrantiheys, Gaussin laista magnettikentälle (magneettivuontiheys on lähteetön)

$$
\nabla \cdot \mathbf{B} = 0,\tag{2}
$$

jossa B on magneettivuontiheys, sekä magneettikentän väliaineyhtälöstä

$$
\mathbf{B} = \mu \mathbf{H},\tag{3}
$$

jossa  $\mu$  on permeabiliteetti. Gaussin laista seuraa, että B:lle on olemassa vektoripotentiaali A s.e.

$$
\nabla \times \mathbf{A} = \mathbf{B},\tag{4}
$$

Sivu 1 / 7

Yhdistämällä yhtälöt (1), (3) ja (4) saadaan toisen kertaluvun osittaisdifferentiaaliyhtälö

$$
\nabla \times \frac{1}{\mu} \nabla \times \mathbf{A} = \mathbf{J},\tag{5}
$$

jonka ratkaisemiseen COMSOL Multiphysics ohjelmisto käy mainiosti esimerkissämme. Kun ratkaistaan yhtälön (5) toteuttava vektoripotentiaali  $\bf{A}$ , niin kaikki em. yhtälöt toteutuvat. Kahdessa dimensiossa vain vektoripotentiaalin tasoa kohtisuora komponentti poikkeaa nollasta mikäli virrantiheys tasoa kohtisuora ja tällöin (5) saadaan muotoon

$$
\nabla \cdot \frac{1}{\mu} \nabla A_z = J_z,\tag{6}
$$

missä  $A_z$  ja  $J_z$  ovat suureiden tasoa kohtisuoraan olevia komponentteja. Kaikki muut komponentit ovat nollia. Nyt tehtävä ratkaistaan kuitenkin sylinterikoordinaatistossa. Vastaava tilanne on sylinterikoordinaatistossa, kun J:llä vain ϕ-komponentti poikkeaa nollasta.

Tehtävässä ei ole aikariippuvia suureita, eikä olla kiinnostuttu sähköisistä suureista (sähkökentän voimakkuus E, sähkövuon tiheys D). Ratkaistava tehtävä liittyy siis magnetostatiikkaan.

Tehtävää ei tehdä ainakaan kokonaan tyylillä "kopioinpa videotykiltä", vaan lukekaa huolella alla olevat sanalliset ohjeet ensin ja koetetaan tehdä homma kysellen ennemmin kuin kopioiden.

#### 2 Comsol Multiphysicsin käynnistäminen

Ennen työn aloittamista lue koko tämä ohje.

Käynnistä COMSOL Multiphysicsin uusin versio, joka tietokoneellesi on asennettu (todennäköisesti 5.0). Muista aina käynnistää tämä sama versio, sillä tallennettavat tehtävätiedostot eivät ole kovin hyvin yhteensopivia eri versioiden välillä.

Model Wizard kohdasta valitaan dimensio ja se koordinaatisto, jossa mallinnusalue esitetään. Solenoidimagneetti on pyörähdyssymmetrinen, joten valitaan 2D axisymmetric. Tämän jälkeen voi painaa oikealle osoittavaa nuolta. Nyt valitaan minkälaista tehtävää ollaan ratkaisemassa. Edellä esitetty magnetostatiikan tehtävän formulointi löytyy kohdasta  $AC/DC$  ja Magnetic Fields (mf). Valitse siis tämä. Hieman versiosta riippuen voi tämä löytyä myös jostain muustakin paikasta. Tutki siis minkätyyppisiä tehtäviä COMSOLilla voit ratkaista.

Seuraavaksi on valittavana minkälainen rooli ajalla on tehtävässä. Magneetin induktanssin tässä tilanteessa voi ratkaista stattisesta tehtävästä, eli valitaan Stationary. Lue Examples kohdasta minkälaisia tilanteita tällä tarkoitetaan. Tämä on viimeinen valinta ja voit valita Done.

## 3 Mallinnusalueen piirtäminen

Mallinnusalueen luonnissa on syytä ottaa myös diskreettejä symmetrioita huomioon (pyörähdyssymmetria on jatkuva symmetria, joka tarkoittaa sitä, että dimensiota voidaan pudottaa, diskreettisymmetria pienentää mallinnusaluetta). Joissakin elementtimenetelm¨aohjelmissa mallinnusalue luodaan ilman symmetriöitä ja sen jälkeen kerrotaan symmetriat, jolloin ohjelma itse redusoi mallinnusalueen halutunlaiseksi. COMSOLissa mallinnusalue piirretään valmiiksi symmetrisenä, eli juuri sellaisena, jolle lopulta asetetaan reuna-arvot. Lisäksi jos halutaan tietynlainen verkotus, eri reunaehtoja samalle fyysiselle reunalle tai ratkaisusta ilmi joltain tietyltä alueelta jotain, kannattaa ne tehdä omiksi alueiksi, jotta verkon luominen tai jälkikäsittely helpottuu. Verkotuksesta on kerrottu tarkemmin seuraavassa kohdassa. Koska elementtimenetelmä on likimääräinen ratkaisumenetelmä, niin yleisesti voidaan todeta, että ratkaisu on tarkkaa ratkaisua lähempänä siellä missä verkko on tiheämpi. Tällöin kannattaa olla itse kontrollissa sen suhteen, että verkko tulisi tarkaksi tärkeissä paikoissa ja olisi harva kauempana tärkeästä alueesta. Tärkeä alue on yleensä siellä missä ratkaisu paikan suhteen muuttuu nopeasti.

Kuva 1 esittää todellisuuden ja sen erään parametrisoinnin, jonka avulla koko todellisuus voidaan kuvata, välistä yhteyttä. Tämä parametrisointi (eli mallinnusalue) tulisi luoda COMSOLilla aluksi. Huomaa erityisesti symmetriat. Taulukossa 1 on esitetty tehtävän parametrit. Tarkka alue viittaa laskenta-alueeseen, jossa verkosta tehdään tiheämpi kuin kauempana ilma-alueessa. Koska nyt halutaan piirtää mallinnusalue, jossa voidaan joitakin mittoja muuttaa helposti, kannattaa esitellä kaikki parametrit muuttujina. Tämän saa tehtyä menemällä Model Builder kohdassa valikkoon Global  $\rightarrow$  Definitions, painamalla oikeaa hiiren näppäintä ja valitsemalla Parameters. Sieltä saat näkyviin parametrilistan, johon voi parametrit lisätä. Anna jokaiselle joku kuvaava nimi, kuten vaikka innerRadius sisäsäteelle. Kun syötät esimerkiksi tarkan alueen leveyttä, niin voit syöttää kaavan outerRadius\*2 kohtaan Expression parametreissä. Value kohtaan ohjelma laskee arvon.

Muista tallentaa aina välillä työsi.

Seuraavaksi sinun täytyy rakentaa mallinnusalue käyttämällä tekemiäsi parametrejä. Voit tehdä tämän kohdassa Component  $1 \rightarrow$  Geometry 1. Painaa oikeaa

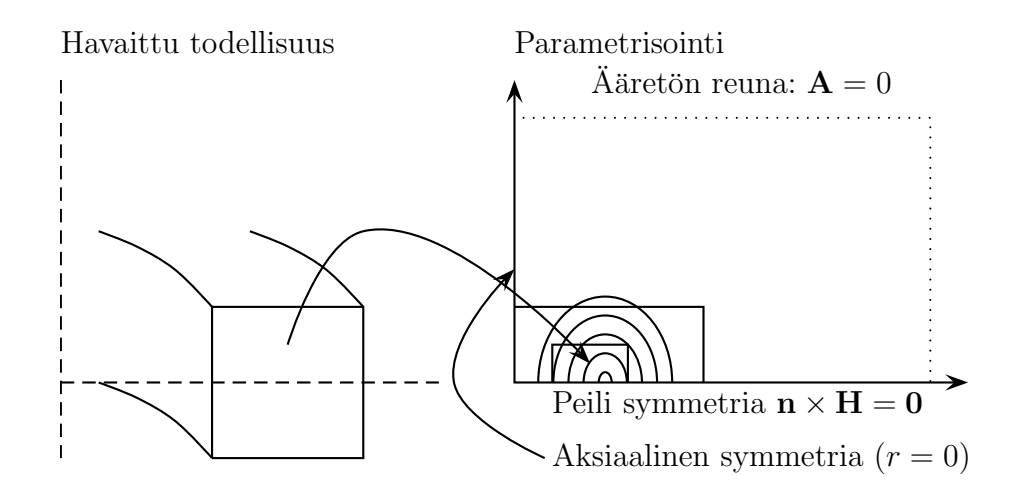

Kuva 1: Mallinnusalueen piirtäminen ja tehtävän reunaehdot.

| Dimension nimi        | Lukuarvo                                                                          |
|-----------------------|-----------------------------------------------------------------------------------|
| Käämin sisäsäde       | $200 \text{ mm}$                                                                  |
| Käämin ulkosäde       | $243$ mm                                                                          |
| Käämin korkeus        | 91 mm                                                                             |
| Käämin virrantiheys   | $1.98\cdot10^8$ A/m <sup>2</sup>                                                  |
| Tarkan alueen leveys  | $2\times$ ulkosäde                                                                |
| Tarkan alueen korkeus | $2\times$ korkeus                                                                 |
| Koko alueen korkeus   | $10 \times \max\{\text{tarkka} \text{ levels}, \text{ tarkka} \text{ korkeus}\}\$ |
| Koko alueen leveys    | Koko alueen korkeus                                                               |

Taulukko 1: Mittoja ja käämin virrantiheys.

Geometry 1:den päällä ja saat lisättäväksi mm. suorakulmioita. Voit laittaa suorakulmioita päällekkäin. COMSOL ymmärtää itse automaattisesti leikata päällekkäisten alueiden alle jäävät osat pois oikein. Valitsemasi geometrisen elementin kohdalla voit Label asetuksesta asettaa kappaleen nimen, jolloin tunnistat helpommin mikä on mikäkin jälkikäteen.

#### 4 Reunaehdot, ajavat suureet ja materiaaliominaisuudet

Tehtävä on toisen kertaluvun osittaisdifferentiaaliyhtälö, eikä ilman asianmukaisia reunaehtoja sillä ole yksikäsitteistä ratkaisua. Täten reunaehdot on annetteva. Tehtävän reunaehtojen valinta nojaa lähes aina jossain määrin intuitioon. Eli pitää vain tietää miten ne valitaan, mutta emme tiedä miksi tiedämme. Yleensä helpoissa symmetrioissa tämä perustuu mallintajan kokemukseen tai käsitykseen kentän käyttäytymisestä symmetriareunalla, -pinnalla tai -pisteessä. Aärettömyydessä, joka elementtimenetelmässä on äärellisen lähellä, taas mallintaja olettaa kentän häviävän, tai olevan nolla, tai seuraavan vaikkapa magneettikentän kenttäviivaa. Sähkömagnetiikan tehtävissä on usein tarvetta mallintaa myös "ääretönalue", mutta esim. mekaniikan tehtävissä on harvoin tällaista tarvetta. Sähkömagnettinen kenttä leviää myös ympäristöön. Tehtävässä annettavat reunaehdot on esitetty kuvassa 1 ja COMSOLissa näihin pääsee käsiksi kohdassa Magnetic Fields (mf).

Ampère's law 1 kohdassa näkee mitä yhtälöä oikein oltiinkaan ratkaisemassa. Axial Symmetry 1 kohdasta näkee missä on pyörähdyssymmetriareuna. Tämä pitäisi olla kohdassa  $r = 0$  kahdella viivalla. Tämän lisäksi reunaehdoksi on ilmestynyt Magnetic Insulation 1. Tämä tarkoittaa, että vuota ei mene tältä viivalta läpi, eli reuna seuraa kenttäviivaa. Tällöin vektoripotentiaali on vakio. Oletuksena reunaehto on kuitenkin laitettu liian monelle reunalle. Joudut lisäämään uuden reunaehdon Magnetic Field ja laittamaan tähän sopivat reunaviivat, kuten kuvassa 1 esitettiin. Kun olet asettanut nämä ja menet Magnetic Insulation 1 kohtaan takaisin, huomaat, että ne viivat, joita tämä reuna koskee ovat muuttuneet.

Initial Values 1 kohtaa ei tarvita. Tällä on merkitystä silloin jos ratkaistaan epälineaarista tehtävää, eli sellaista, jossa esimerkiksi joku materiaaliarvo riippuu ratkaisusta. Tällaisia ovat vaikkapa ne tehtävät, joissa on rautasydämisiä käämejä. Tällöin pitää olla joku alkuarvaus millä perustella ensimmäiseen iteraatioon päätetään materiaaliparametrit. Nyt tätä ei tarvita ja voit antaa sen olla sellaisena kun se on.

Käämin alueelle täytyy syöttää virrantiheys, joka toimii pyörteenä tehtävässä. Tätä varten valitse lisättäväksi External Current Density. Valitse käämi ja syötä sinne  $\phi$  suuntainen virrantiheys. Minnekään muualle ei syötetä virrantiheyttä.

Kohdasta materials voit valita mistä materiaaleista kappaleesi koostuvat. Voit valita tästä käämiksi kuparin ja muuksi alueeksi ilman. Tämän tehtävän kannalta merkitystä on vain sillä mikä tulee Ampèren lakiin suhteelliseksi permeabiliteetiksi. Kuparilla ja ilmalla tämä on 1.

## 5 Verkotus

Verkotuksen voi hoitaa helposti painamalla Mesh valikon päällä oikeaa ja valitsemalla Build All. Tämä verkko ei kuitenkaan ole tarkoituksenmukainen, vaan todennäköisesti aivan liian harva käämin alueella ja ympäristössä. Voitkin valita Mesh valikosta Free Triangular, jolloin pääset itse päättämään kuinka verkko tehdään. Luo eri alueille erilaisia kokoja lisäämällä Free Triangular kohtaan uusia alakohtia valitsemalla Size kun olet painanut oikeaa hiiren näppäintä Free Triangular sanan päällä. Aseta verkon koko parametriesi avulla s.e. verkko näyttäisi siltä kuin kuvassa 2.

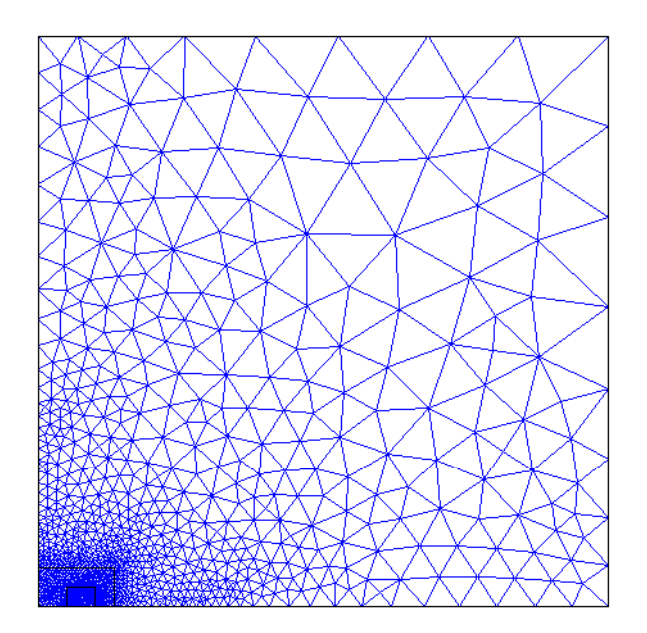

Kuva 2: Esimerkki melko hyvin rakennetusta verkosta tehtävän mallille.

### 6 Ratkaiseminen

Study 1 valikossa on stationäärinen ratkaisija. Painamalla Study 1:den päällä oikeaa ja valitsemalla Compute tehtävä ratkaistaan. Samalla tulee tähän valikkoon alavalikko Solver Configurations, jossa kerrotana tarkemmin minkälaista algoritmiä on käytetty lineaarisen yhtälöryhmän ratkaisemiseen. Elementtimenetelmä ratkaisija kasaa siis tällaisen ja ratkaisee sen. Nyt tehtävä on lineaarinen ja ei kovin iso $^1$ , joten erityistä huomiota tähän kohtaan ei tarvitse kiinnittää. Eipä tästä muutenkaan juurikaan tällä kurssi puhuta.

<sup>1.</sup> Yhtälöryhmässä on vähän tuntemattomia. Voit tarkistaa montako oikealta alhaalta kohdasta Messages. Tämä on numero tekstin Number of degrees of freedom solved for perässä.

## 7 Jälkikäsittely

Heti ratkaisun jälkeen pullahtaa näytölle magneettivuontiheyden normin jakauma. Tämä löytyy Results kohdan alta. Magneettivuontiheys voi vaikuttaa isolta, mutta oletkin nyt mallintamassa suprajohdemagneettia. Nyt halutaan selvittää kentän energia, jonka COMSOLista saa jälkikäsittelyssä helpolla ja lopulta tästä täytyy selvittää induktanssi. Valitaan Derived Values ja lisätään tänne Global Evaluation. Expression kohdasta  $+$  napin takaa löytyy total magnetic energy, salakoodiltaan mf.intWm. Tämänhän voi suoraan muuttaa induktanssiksikin muuttamalla nyt ilmestyneen Expression kohdan lauseketta. Selvitä itse kuinka. Vihje: tarkasteltavassa käämissä yksikkökopin poikkipinta-ala on 1.39 mm<sup>2</sup>. Em. pintaalan ja käämin virrantiheyden kautta pääset käsiksi virtaan. Voit tehdä tästäkin yhden parametrin.

Tuloksen saa näkyviin taulukkoon vaikkapa painamalla yhtäsuuruusnappia Evaluate tekstin vieressä. Induktanssin pitäisi olla annetuilla arvoilla välillä 4-5. Kokeile nyt muuttuuko induktanssi mitenkään kun tihennät verkkoa. Koeta ratkaista tehtävä siten, että vapausasteita on noin 100 000. Ratkaise tehtävä myös muuttamalla jotain mallinnusalueeseen liittyvä parametria ja katso toimiiko verkotuksesi siten, että vapausastelukumäärä pysyy suurin piirtein samana eri tilanteissa.

## 8 Lisätehtävät

Jos aikaa jää, niin lisää mallinnusalueeseen käämille rautasydän. Piirrä se Polygon työkalulla. Aseta sille 1:stä poikkeava suhteellinen permeabiliteetti, esimerkiksi 100. Tätä varten sinun täytyy Magnetic Fields kohtaan valita uusi Ampèren laki, jossa aktiivisena alueena on tekemäsi rautasydän. Entä jos valitset materiaalin COMSOLin materiaalikirjastosta (esimekiksi Soft Iron (without losses)). Saatko ratkaistua tehtävän epälineaarisena? Huomioi, että sinun täytyy muuttaa väliaineyhtälön tyyppiä. Tutki tehtävän ratkaistuasi Log kohtaa oikeassa alareunassa, jolloin näet, että nyt tehtävä on ratkaistu epälineaarisena. Kohdassa Study  $1 \rightarrow$  Solver Configuration  $\rightarrow$  Solution  $1 \rightarrow$  Stationary Solver 1 on päällä automaatinen lineaarisuuden tunnistus. Saatko ratkaistua epälineaarisesta tehtävästä induktanssin?